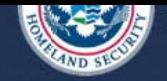

#### **Apply for an ACE Exporter Account**

OMB No. 1651-0105 Expiration Date: 11-30-2015

#### **Instructions**

Please complete the form below to request an ACE Exporter Account. An ACE Exporter Account will provide access to AES Direct to file Electronic Export Information (EEI) and to initiate the approval process to access ACE export reports. Once you have completed the form, select "Submit". Note: Only US and US territory entities may apply for an ACE Exporter Account.

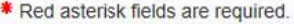

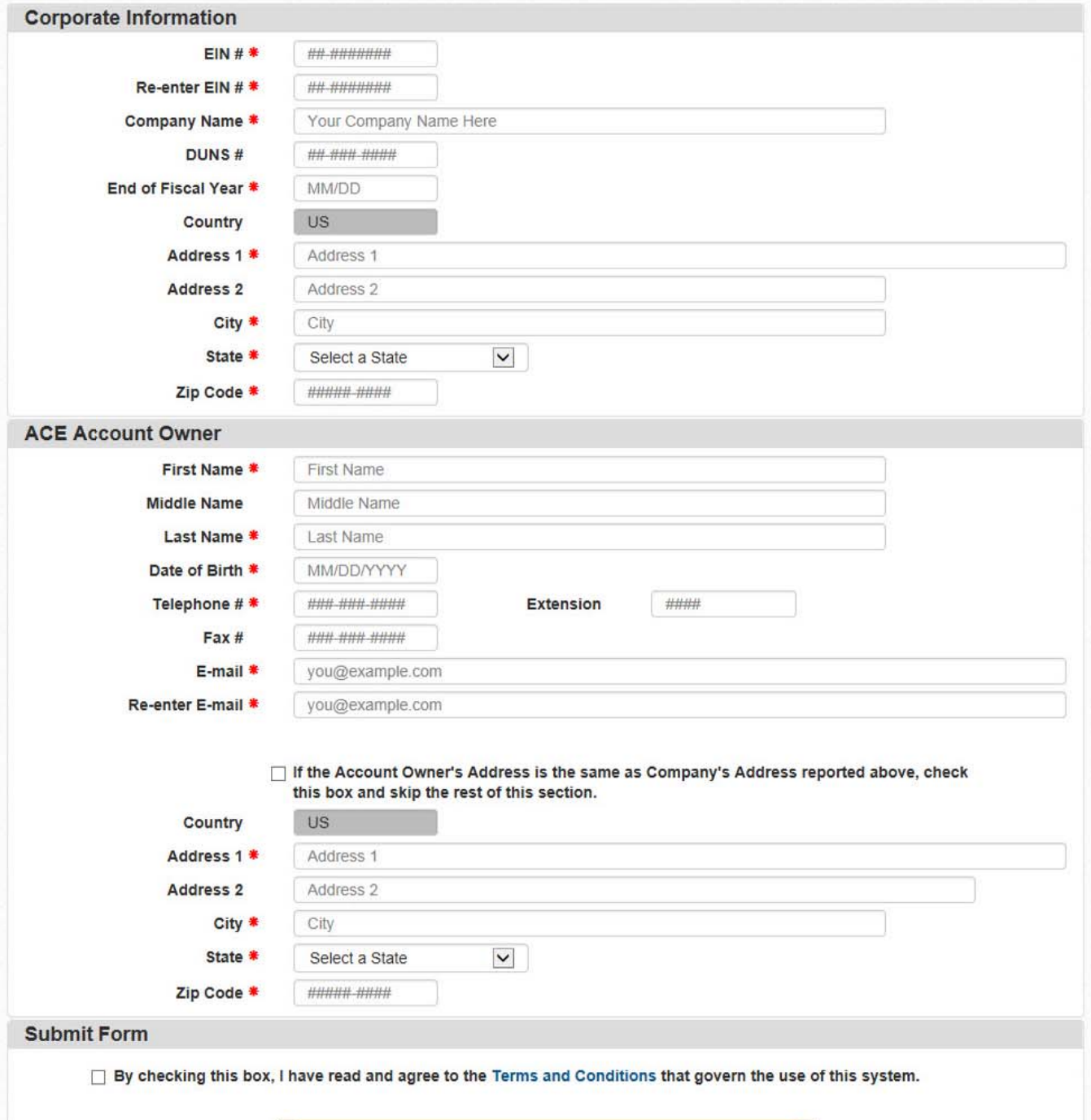

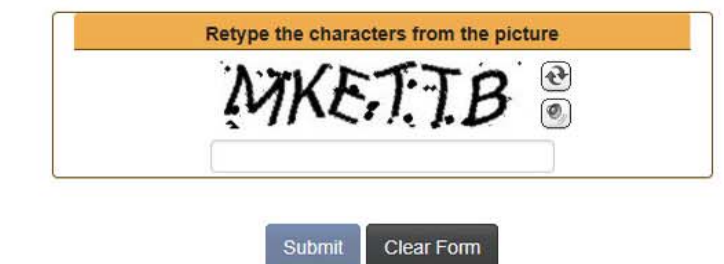

You must accept the Terms and Conditions before the form can be submitted.

# **QUICK REFERENCE GUIDE**

# **AUTOMATED COMMERCIAL ENVIRONMENT (ACE) HOW TO APPLY FOR AN ACE EXPORTER ACCOUNT**

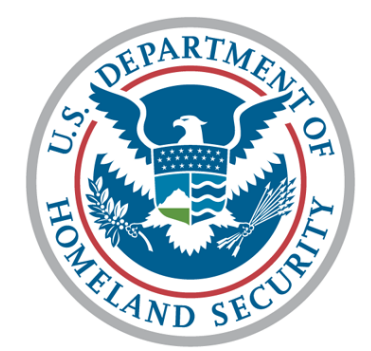

# **U.S. Customs and Border Protection**

# **OFFICE OF INTERNATIONAL TRADE**

**VERSION 1.0 JUNE 2015**

**Introduction** This document contains step by step instructions on how to:

- apply for an **ACE Exporter Account** for new ACE users
- how to login for the first time ACE Portal users
- how to create an **Exporter Account** for current ACE portal users
- how to request EIN data on **AES Export Reports**

Establishing an exporter account will facilitate access to ACE Automated Export System (AES) reports that include access to historical export commodity data. In addition, an ACE exporter account will be required to access the AESDirect filing portal once it is available later this year.

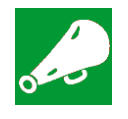

**IMPORTANT:** Requests to receive AES reports for specific EIN export data are vetted through **U.S. Census** and not through normal ACE channels. For general questions on **ACE Trade Export Reports**, please contact Census at 800-549-0595, Option 5.

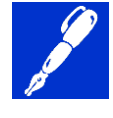

**NOTE**: For technical questions related to the application for an ACE Exporter Account or ACE Trade Export Reports access, please contact the CBP ACE Account Service Desk by calling 1-866-530-4172, selecting option 1, then option 2, or email [ACE.Support@cbp.dhs.gov.](mailto:ACE.Support@cbp.dhs.gov)

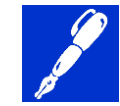

**NOTE**: For existing ACE Portal Account users, the **Trade Account Owner (TAO)**, the highest level of access for your company's account, can create the **Exporter Business Partner (BP) Account**, including any EINs that are appropriate for exports, under their ACE Top Account.

**Additional Training** The following links are provided for more information on available ACE Training.

<http://www.cbp.gov/trade/ace/reports-training-and-user-guides>

[https://share.dhs.gov/p5882fvet16/?launcher=false&fcsContent=true&](https://share.dhs.gov/p5882fvet16/?launcher=false&fcsContent=true&pbMode=normal) [pbMode=normal](https://share.dhs.gov/p5882fvet16/?launcher=false&fcsContent=true&pbMode=normal)

<http://www.cbp.gov/trade/aes>

## **Contents**

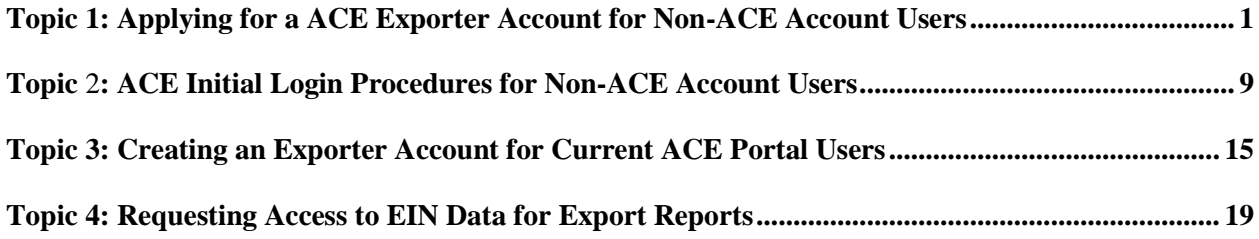

#### **Topic 1: Applying for a ACE Exporter Account for Non-ACE Account Users**

**Introduction** This topic contains step by step instructions on how to apply for an **ACE Exporter Account** for non-ACE Account users. The application form, **Apply for an ACE Exporter Account**, is located on the internet. The form is divided into three sections, **Corporate Information**, **ACE Account Owner**, and **Submit**

> To successfully complete the form, please make sure fields that are required with a red asterisk (**\***) are filled in correctly.

> Only U.S. and U.S. territory entities can apply for an ACE Exporter Account using this form. For the corporate information section of the form, the company name and **Exporter Identification Number (EIN)** details are required for account processing purposes. Once all of your information is provided and before clicking the submit button you must check the terms and conditions box and type in the characters displayed in the picture box for security purposes. Then click the submit button.

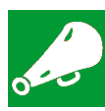

**IMPORTANT: All fields marked with a red asterisk (\*) are required and must be completed.**

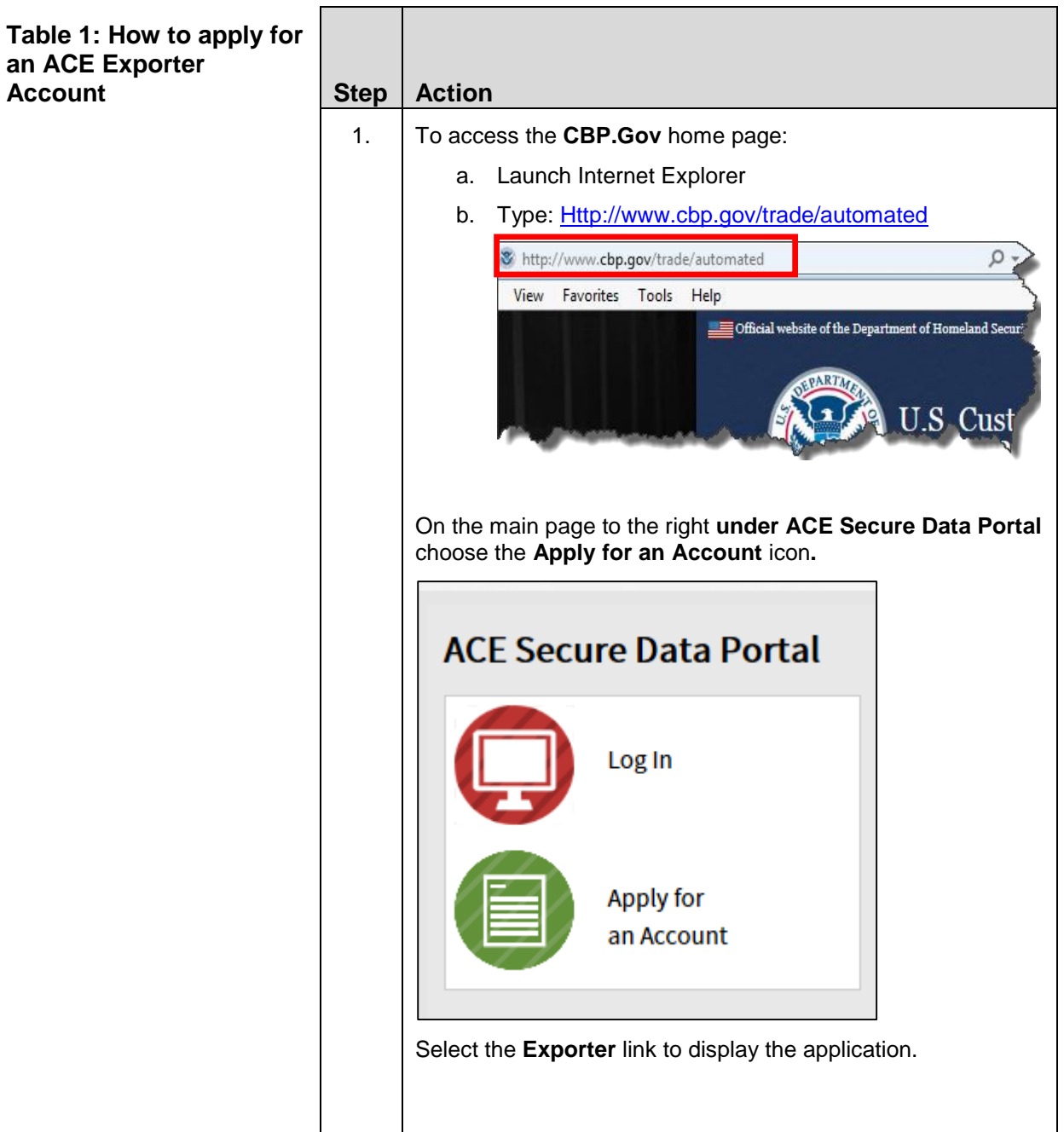

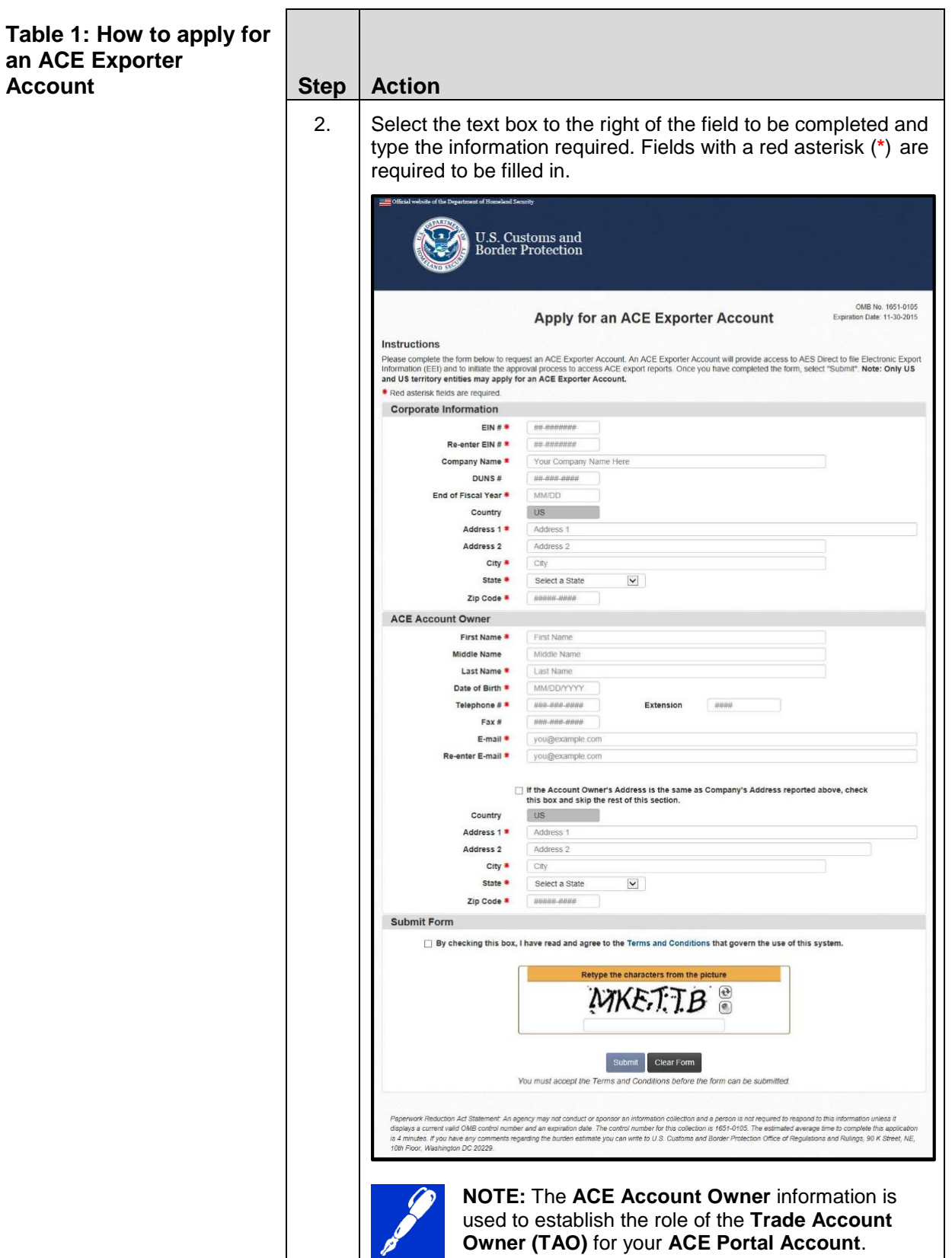

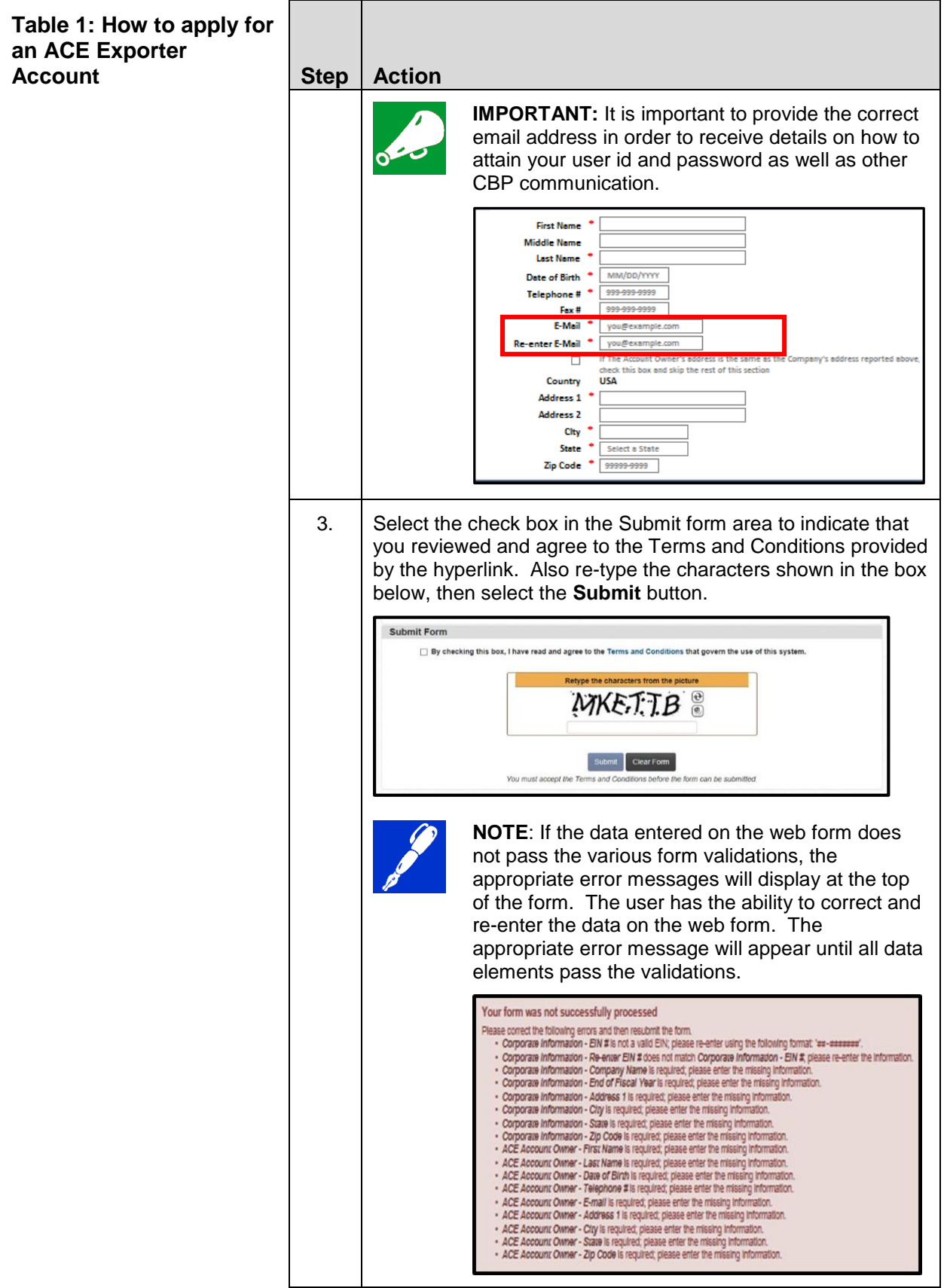

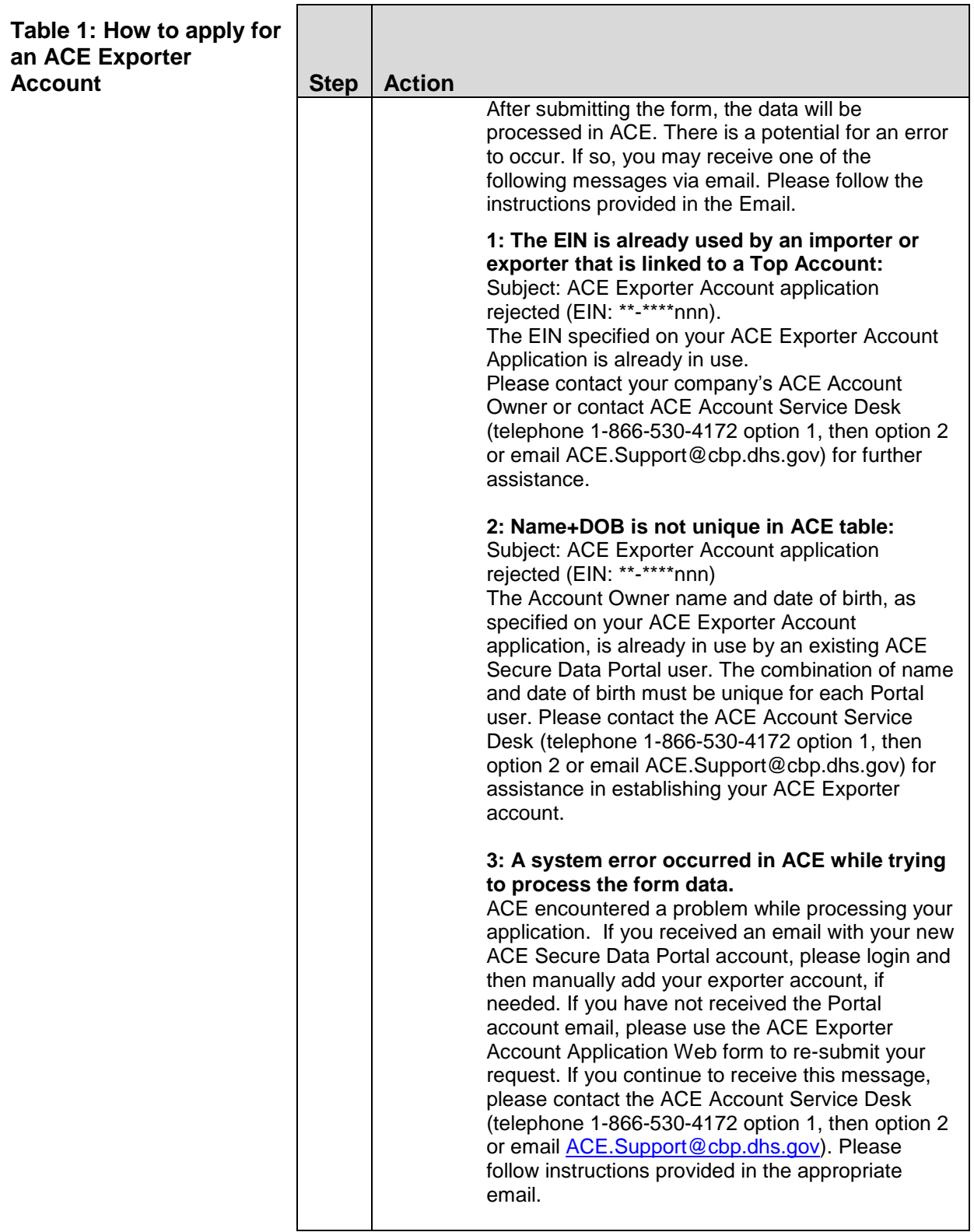

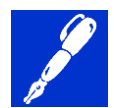

**NOTE**: Once you submit your request, a "success" page will display indicating that you have successfully completed the ACE Exporter Account application process.

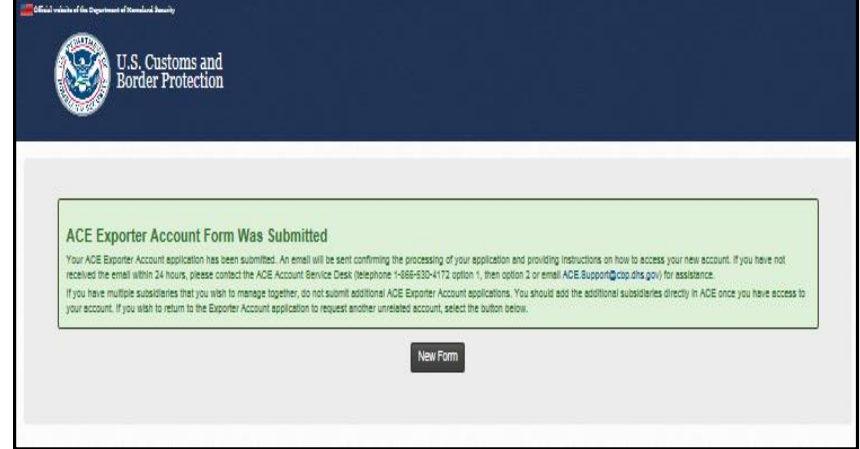

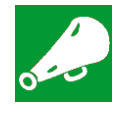

**IMPORTANT:** An email will be sent confirming the processing of your application and providing instructions on how to access your new account. Note: The email will provide an Account ID. This ID is also known as your "shared secret" for use when securing your password. You will use the Account ID and password you receive to access your ACE Portal account.

#### **Applying for ACE Exporter Account**

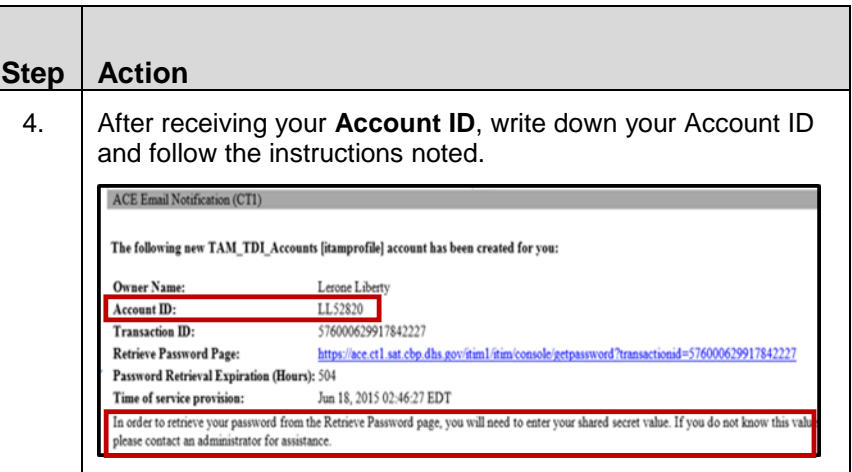

#### **Applying for ACE Exporter Account Step Action**

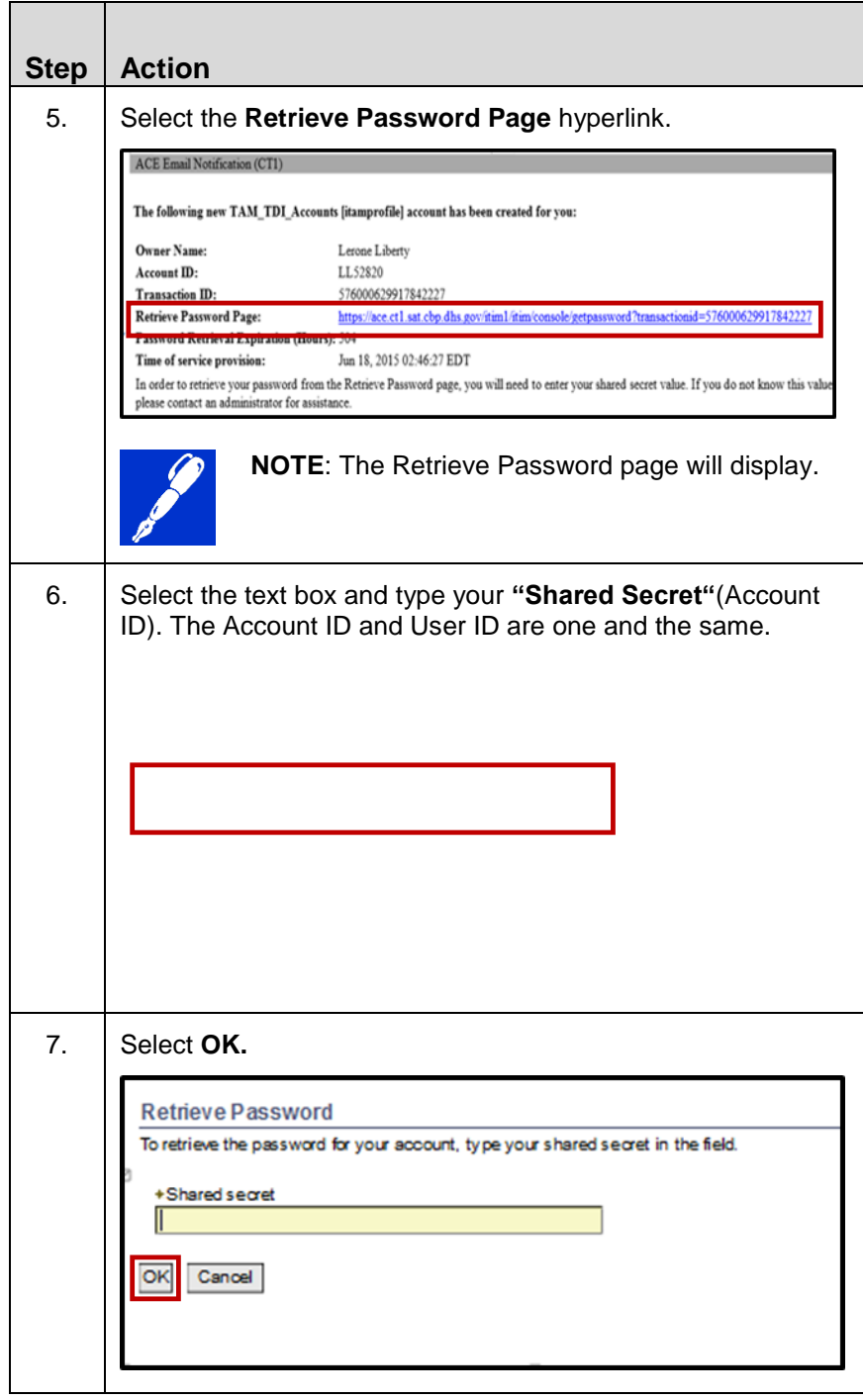

#### **Applying for ACE Exporter Account Step Action**

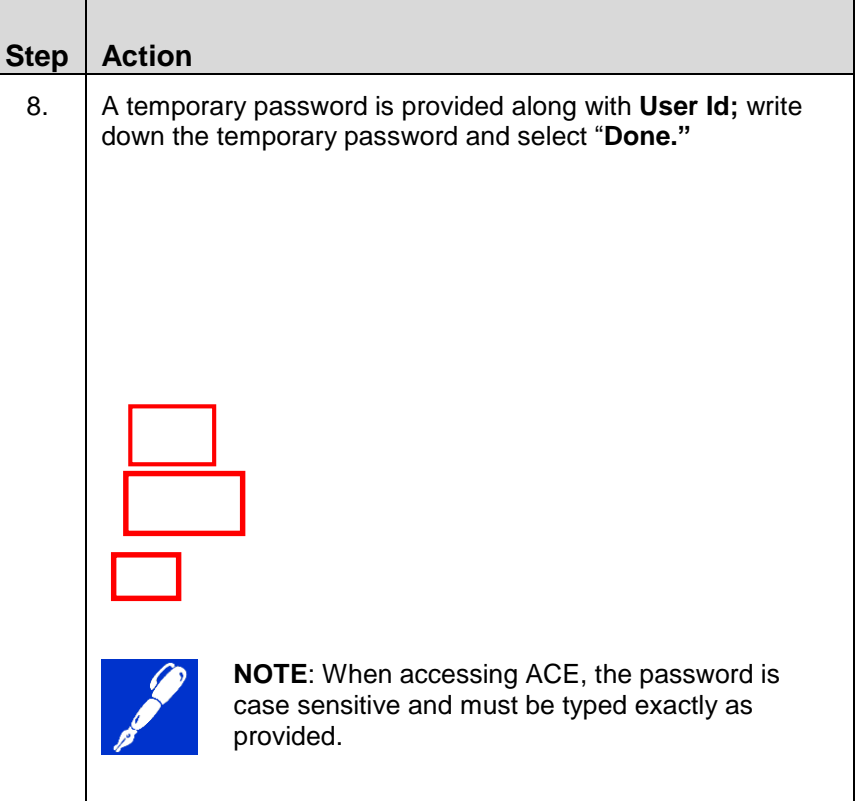

### **Topic** 2**: ACE Initial Login Procedures for Non-ACE Account Users**

#### **Introduction** After receiving your temporary password, the following procedures provide a step by step for the initial login to the **ACE Secure Data Portal**.

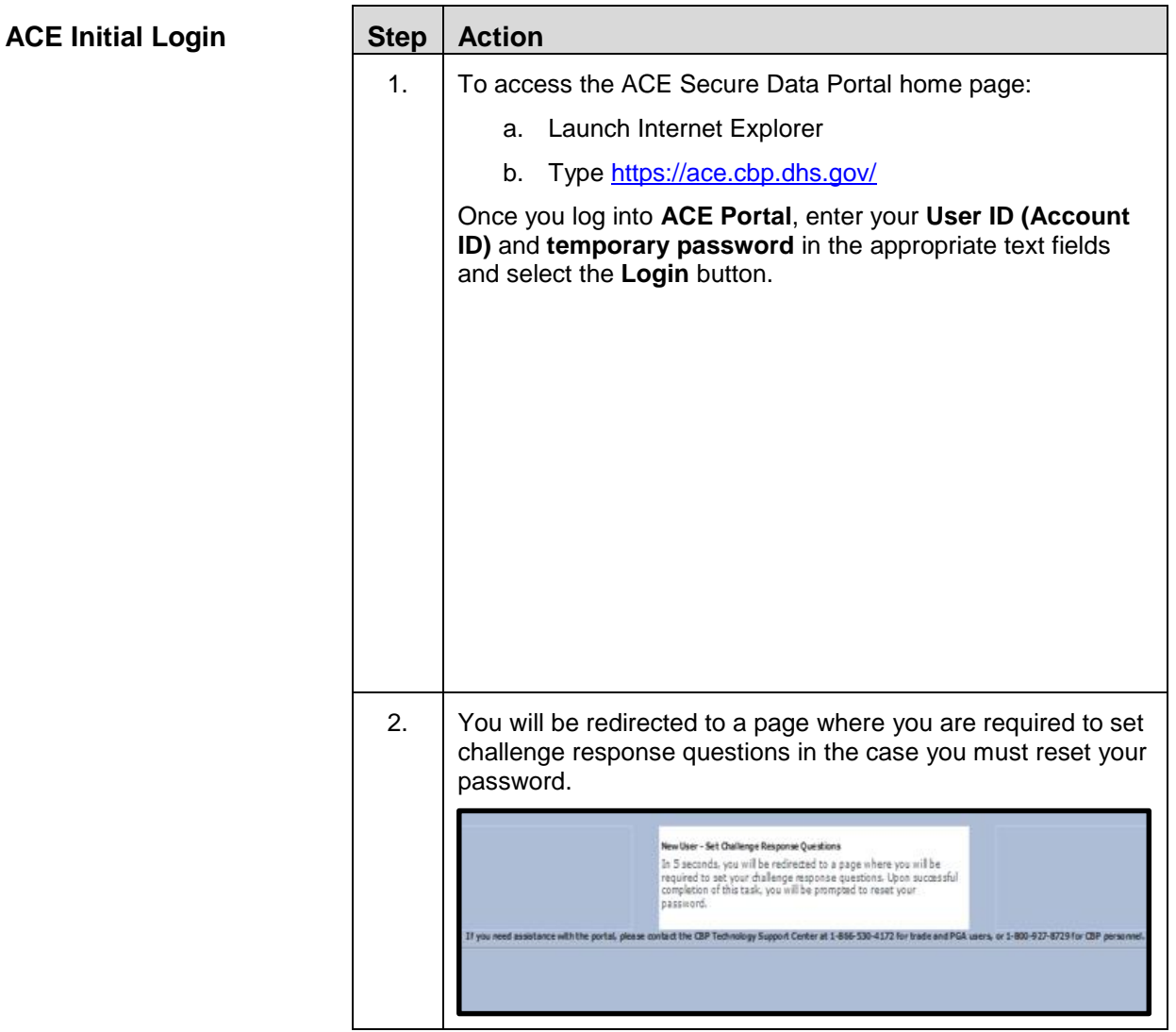

#### **Table 2: Requesting an Export Account for Current Users**

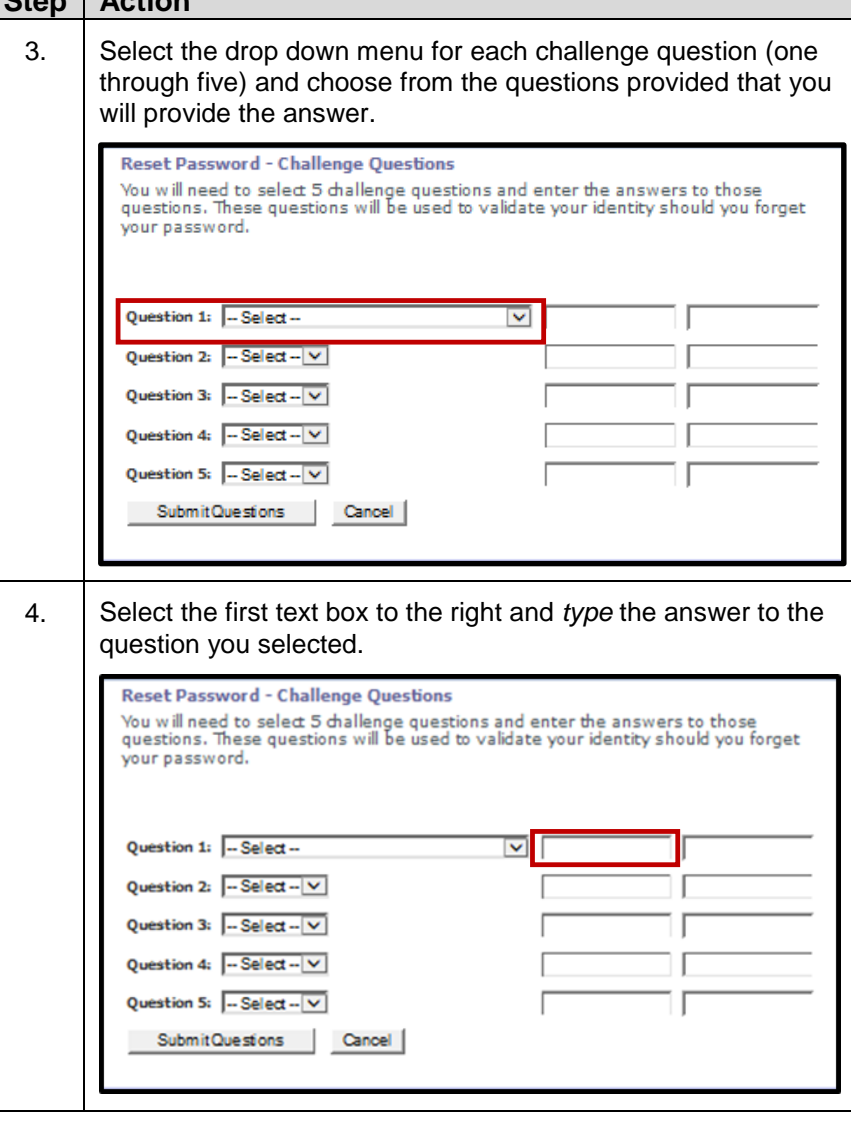

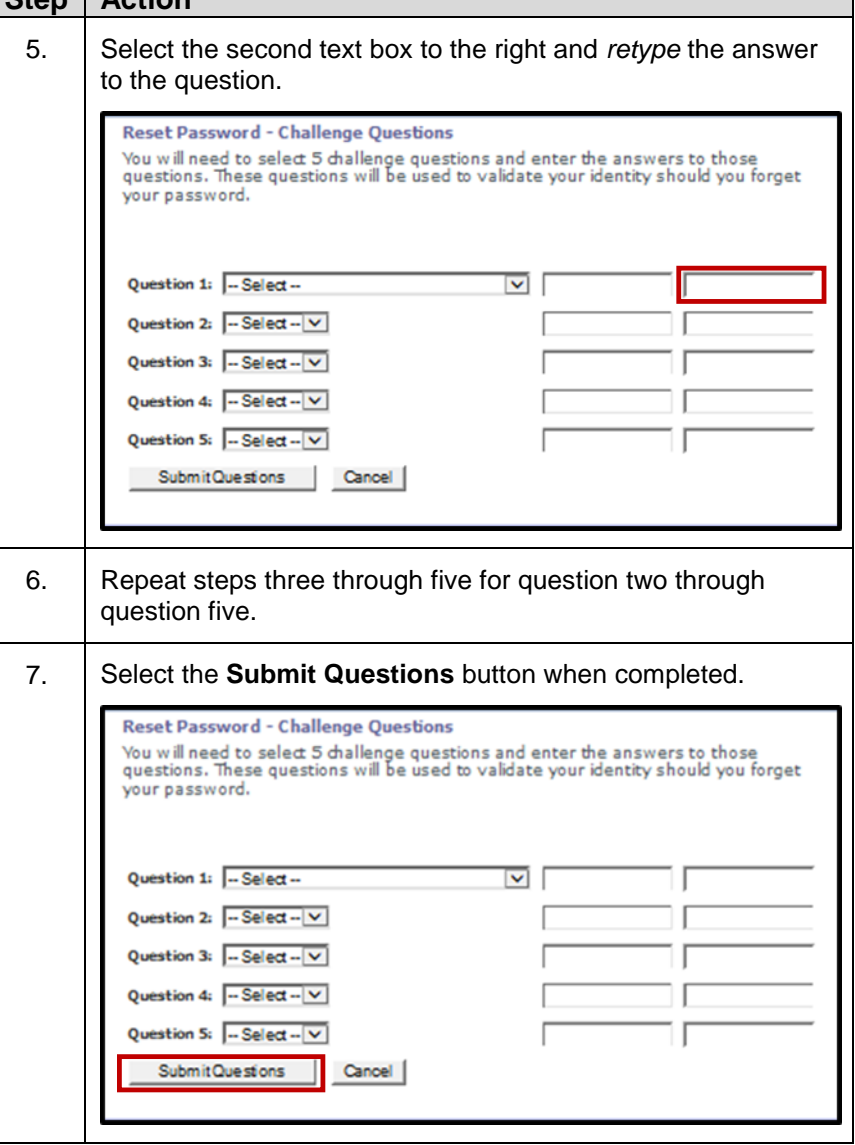

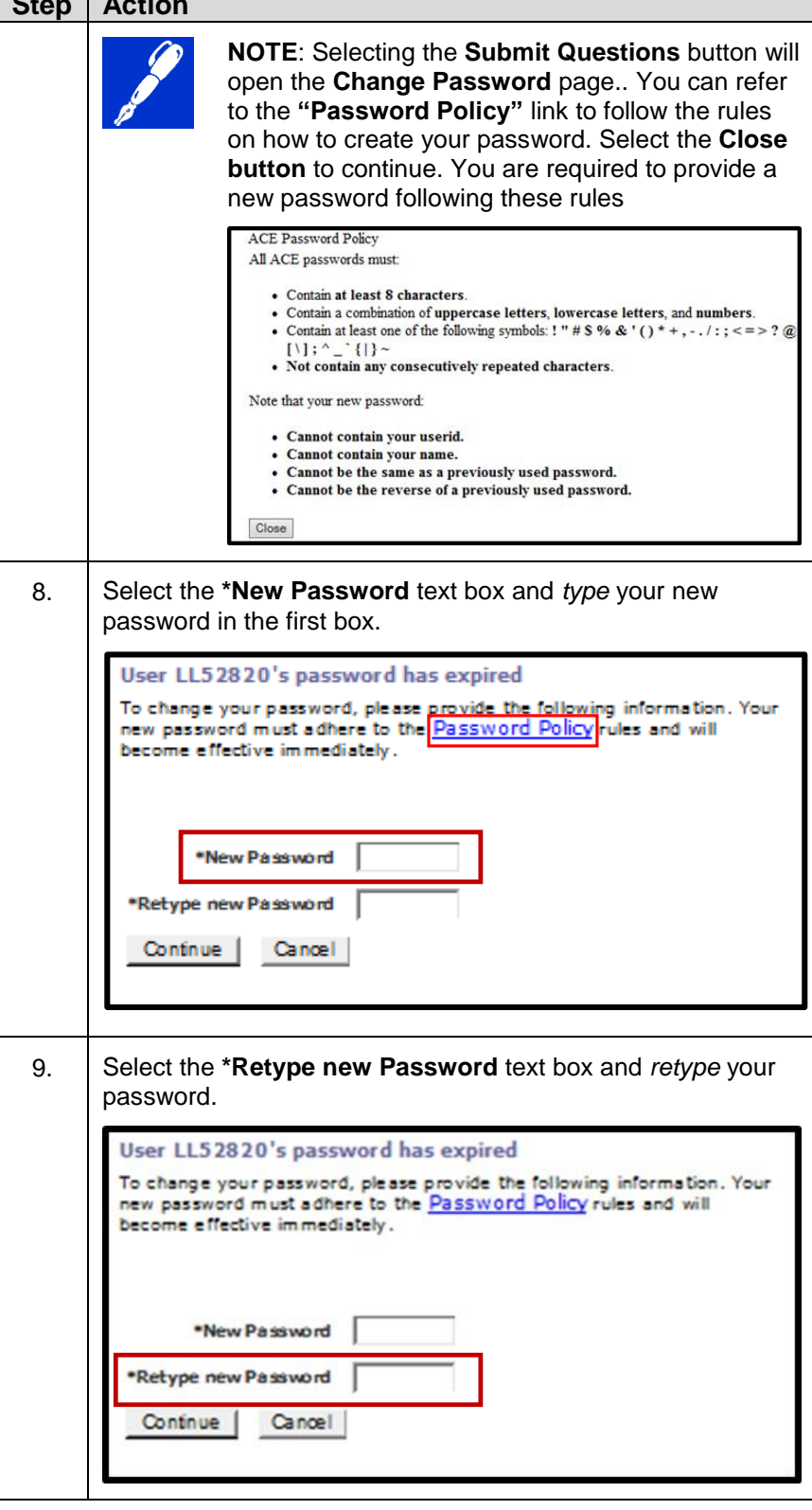

#### **ACE Initial Login**

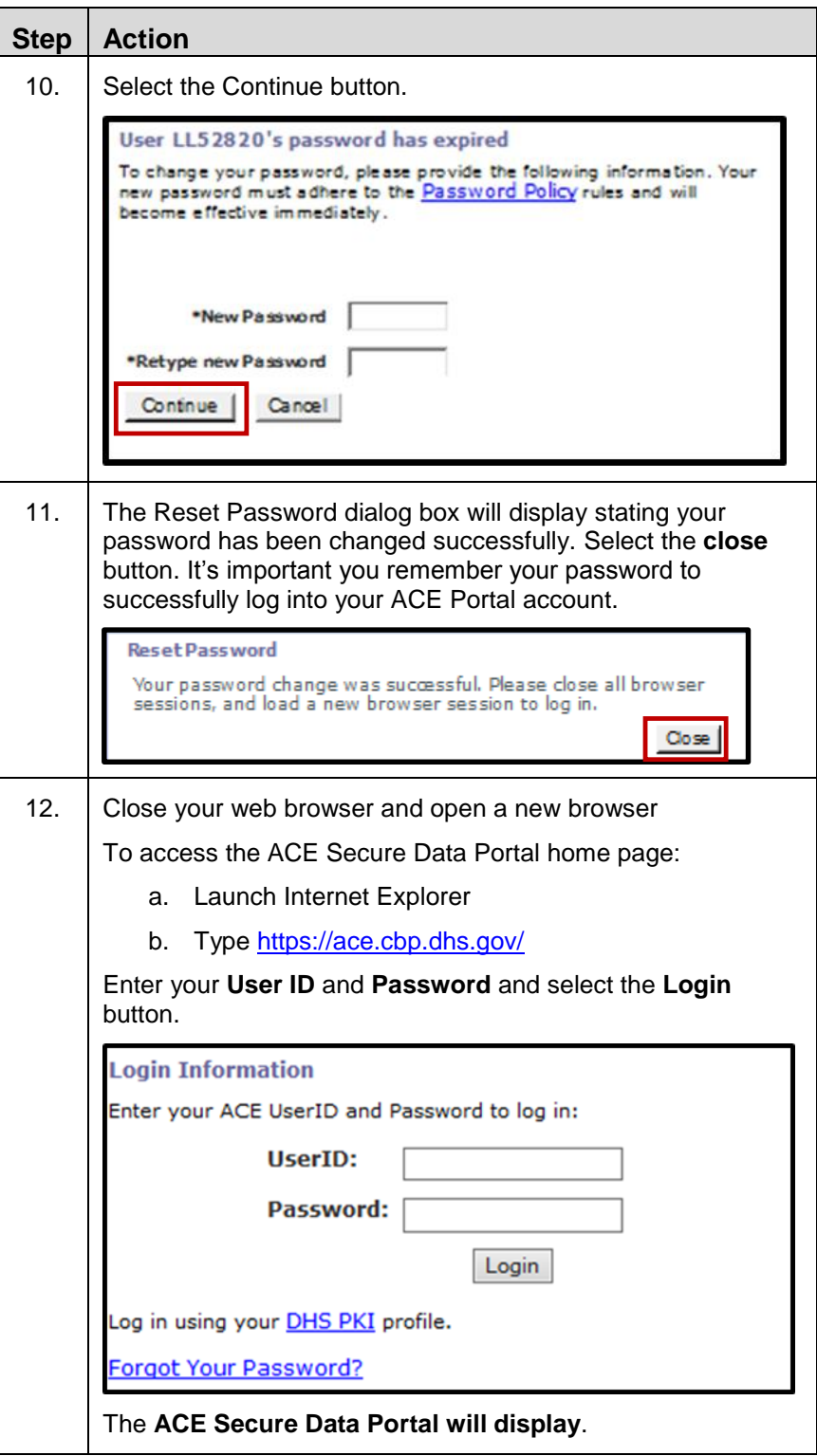

13. Your **Exporter Account** information will display. This will allow you to view your account information and will allow you to request the ability to view trade export data in reports. Please continue to **Topic Four** in this guide.

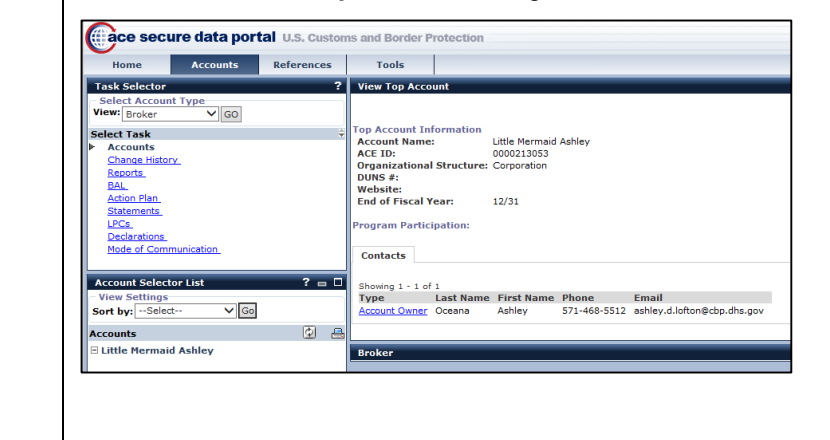

#### **Topic 3: Creating an Exporter Account for Current ACE Portal Users**

**Introduction** For current ACE portal users (Importers, Brokers, etc.) who require an **Exporter Account**, the TAO may create the Exporter Account under the Company's Top Account through the **ACE Secure Data Portal**.

> The following step tables provide the procedures for creating an **Exporter Account** within ACE.

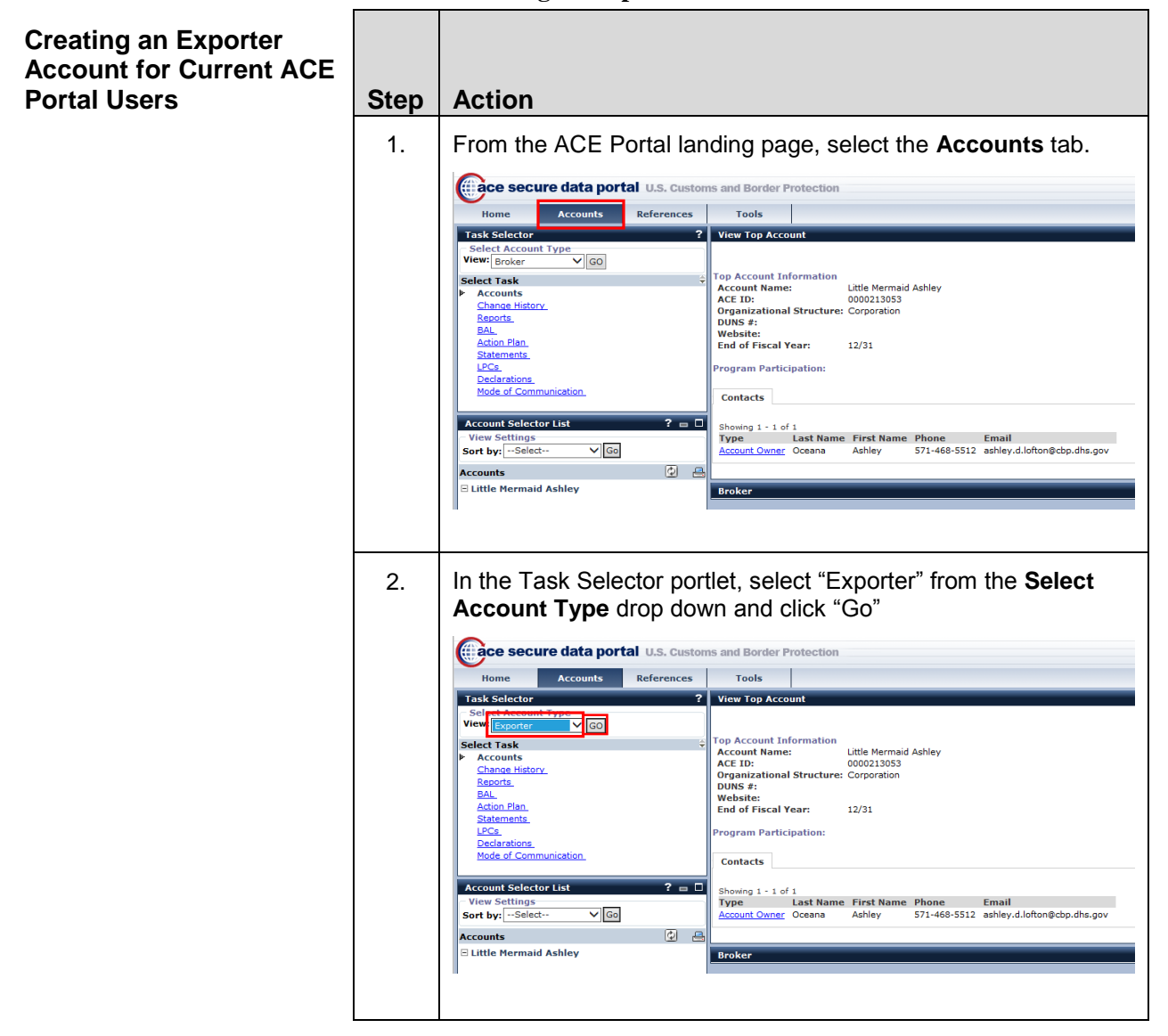

**Table 3: Creating an Exporter Account for Current ACE Users** 

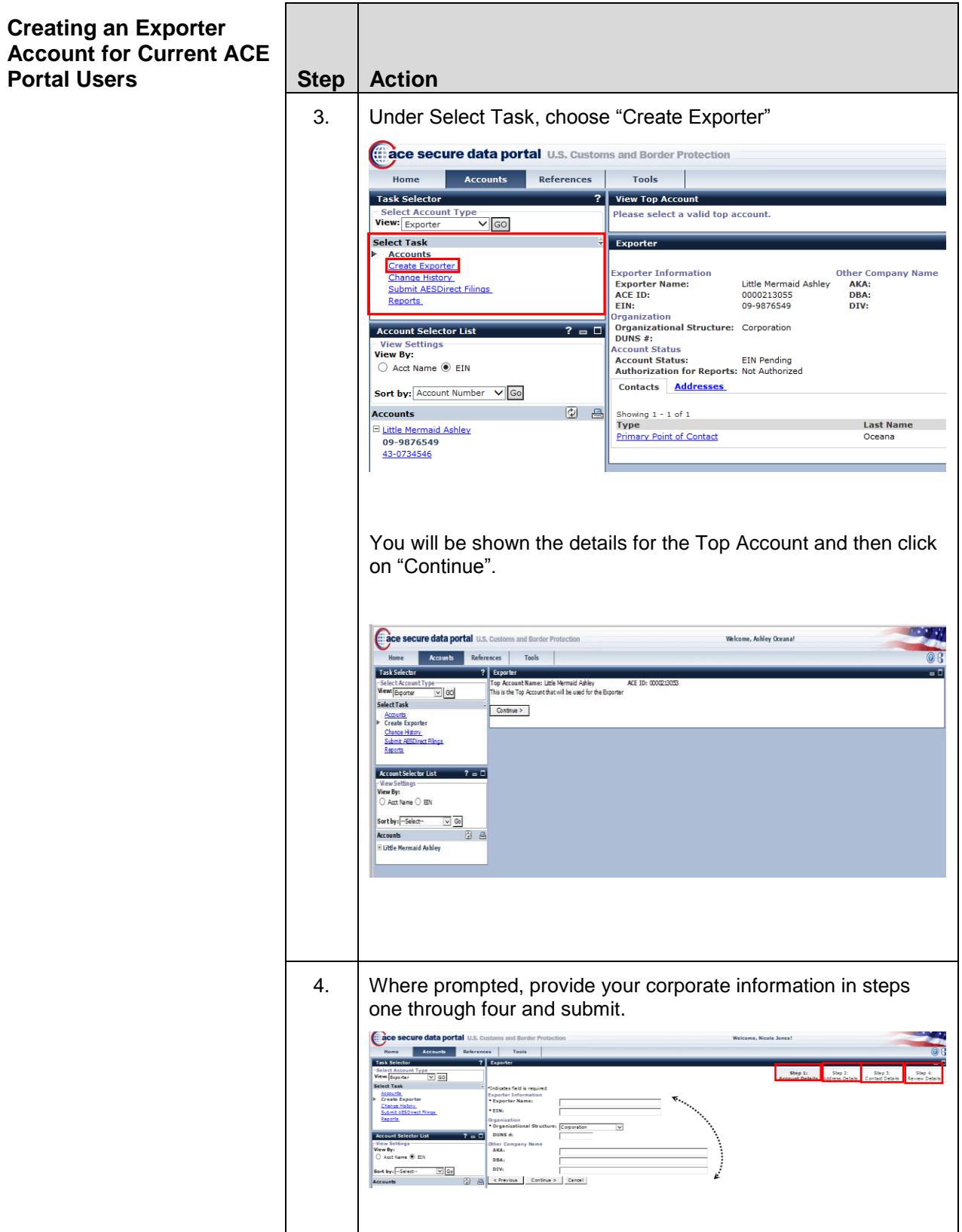

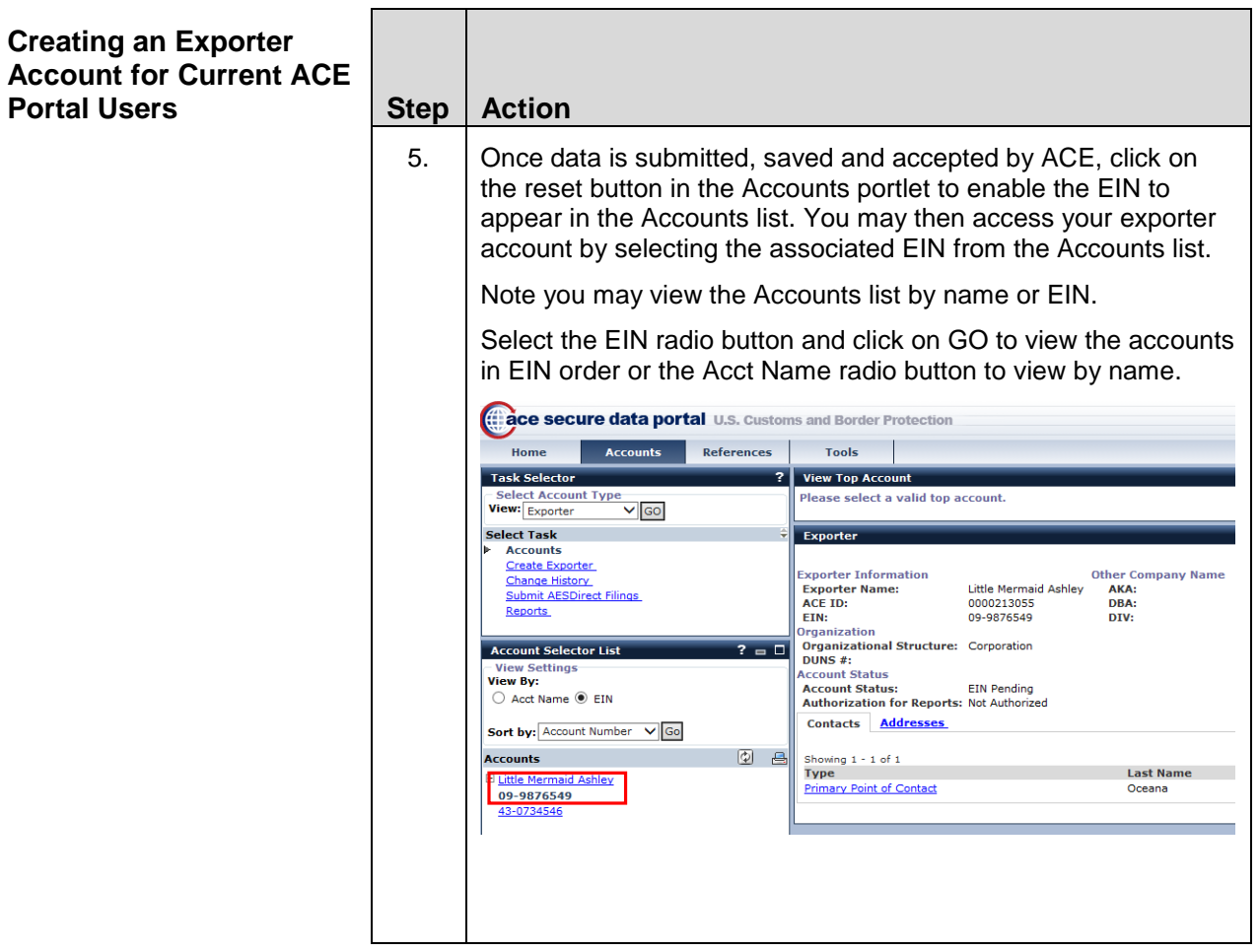

#### **Topic 4: Requesting Access to EIN Data for Export Reports**

**Introduction** ACE Portal Account users who created an Exporter Account associated to their Top Account:

- Any Exporter EIN matching the existing Importer of Record numbers in the ACE Importer Account will be automatically authorized to have the EIN data appear in the AES Export reports. The "Authorization for Reports" field on the Exporter Account will reflect the status accordingly; thus those that match will reflect "Authorization for Reports: Authorized".
- Any Exporter EIN that does not match an existing Importer of Record (IR) number in the ACE Importer Account must request *EIN Authorization for Reports* for the specific EIN(s). The status of the "Authorization for Reports" field will initially reflect "Not Authorized".

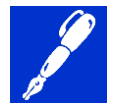

- **NOTE:** The **"Authorization for Reports"** status in the Exporter Account details is initially set to *Not Authorized* . This status will change to *Pending* upon selection of the "Request EIN Reports Authorization" button. The exporter must comply with the Census request to provide additional account information before Census will approve the exporter's EIN for inclusion in ACE AES Reports.
- Once approved by Census, the "Authorization for Reports" status changes to *Authorized* for the specified EIN. If "denied" by Census, the *"Authorization for Reports*' status changes to "**Denied**" for the specific EIN. In either case, both the TAO and the Requester will receive emails regarding the approval or denial by Census.
- Note: These *Request EIN Authorization for Reports* steps must be completed for each EIN in order for the export data for that EIN to appear in the AES reports.

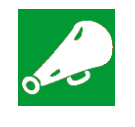

**IMPORTANT:** Requests for EIN Authorization for Export Reports are vetted by **U.S. Census** and not through normal ACE channels. For general questions on **ACE Trade Export Reports**, please contact Census at 800-549-0595, Option 5.

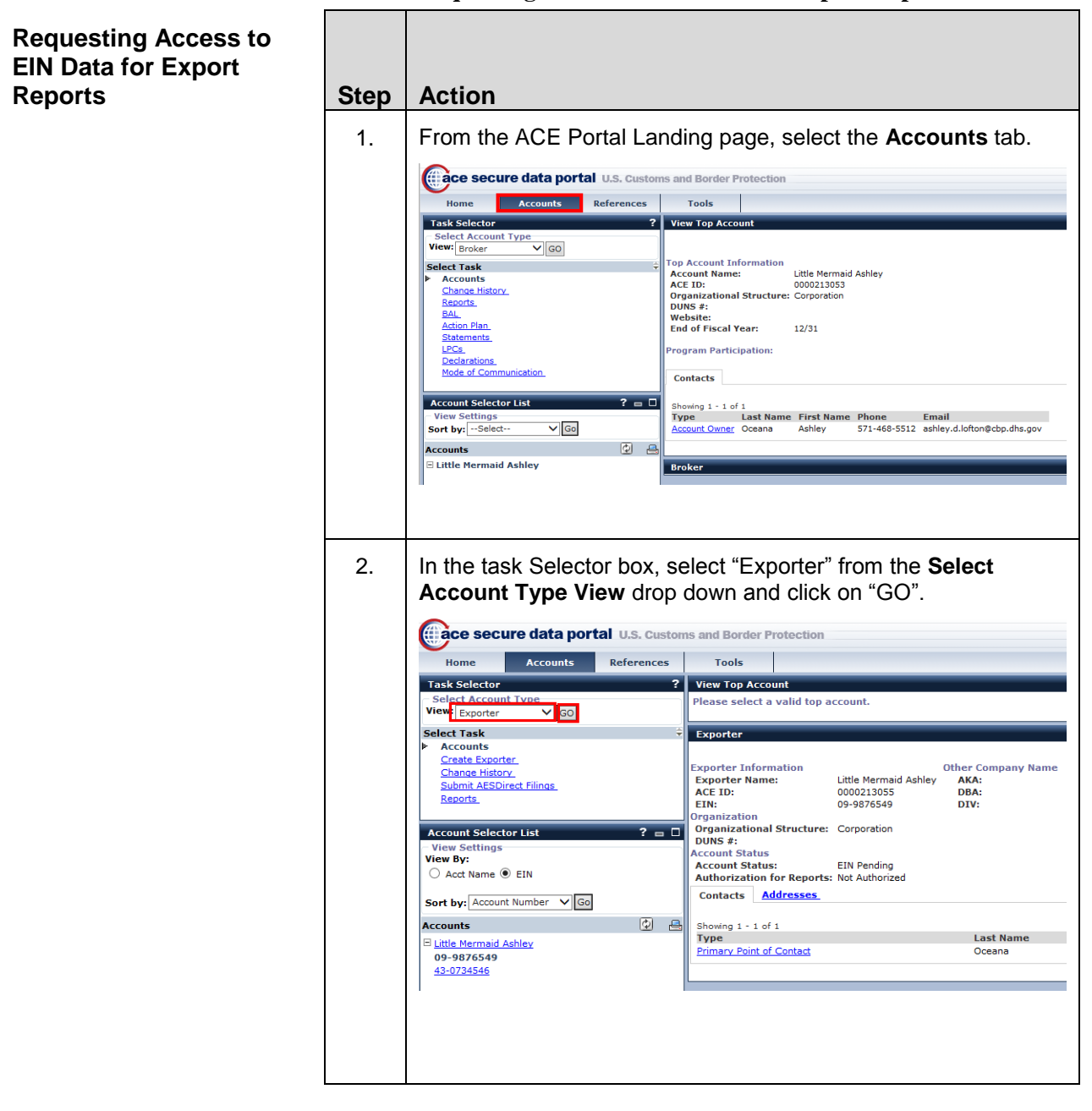

#### **Table 4: Requesting Access to EIN Data for Export Reports**

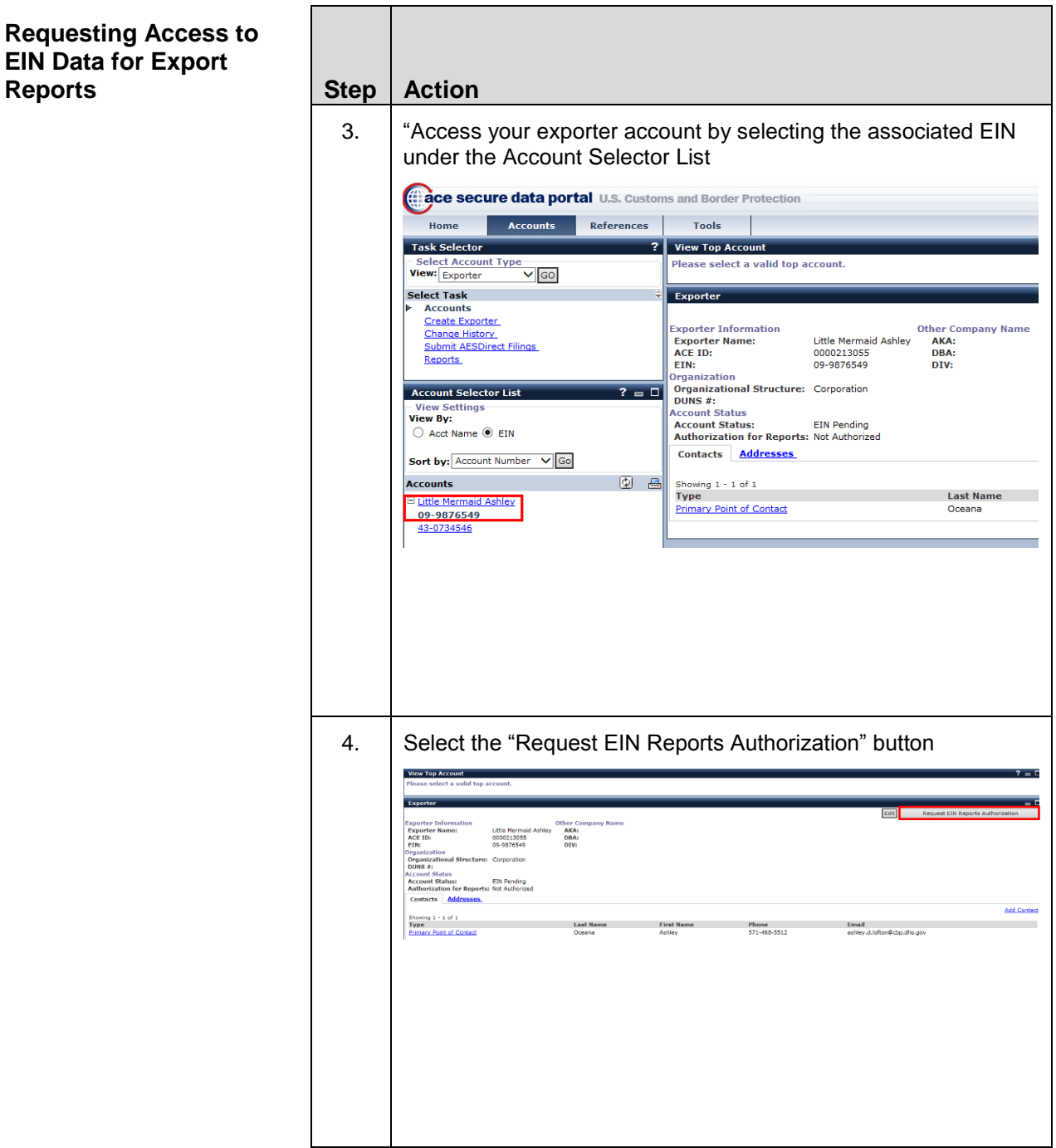

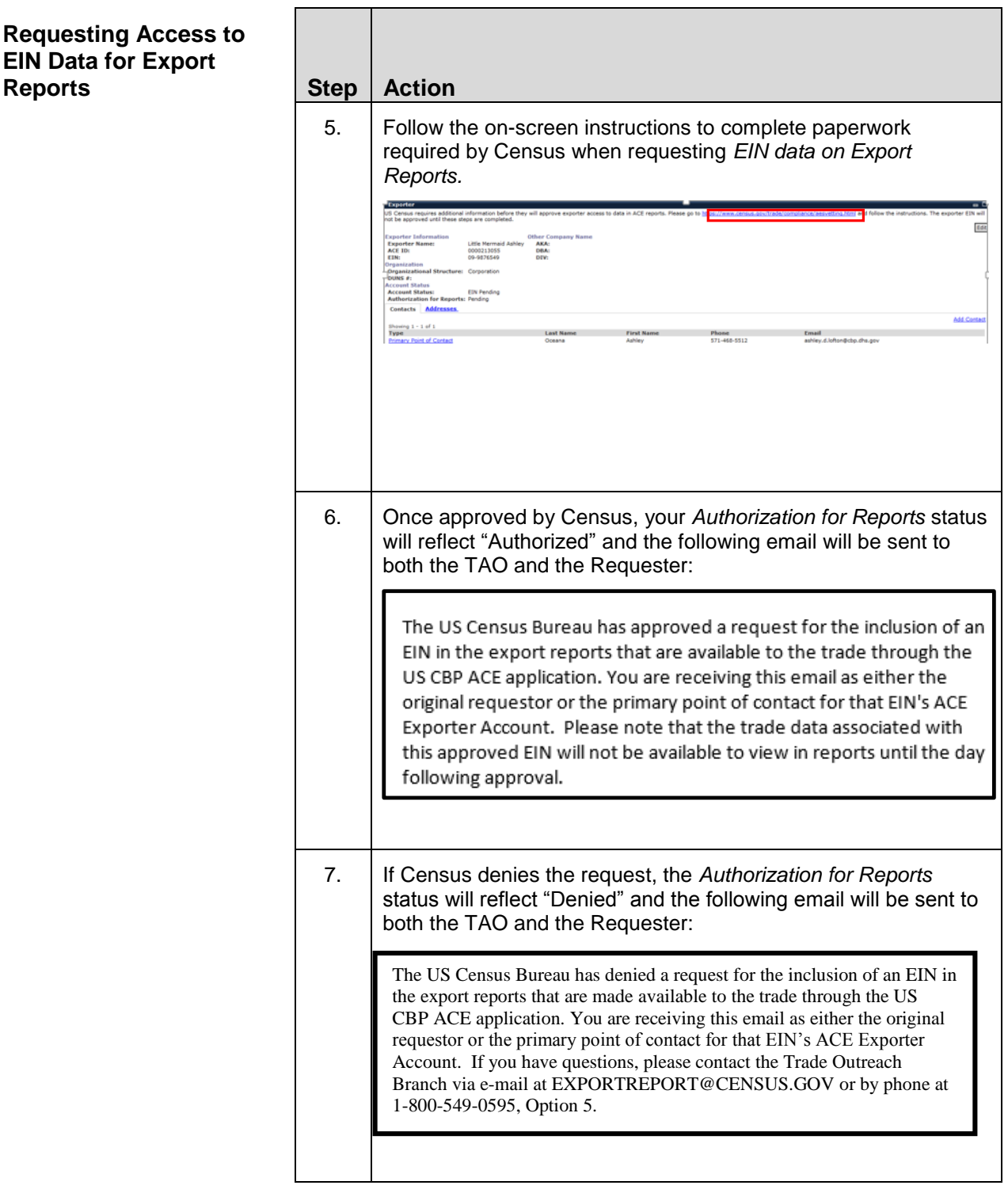

**Training Links** Select the following link for more information on running ACE Reports.

[http://www.cbp.gov/document/guides/updated-ace-reports-user-guide](http://www.cbp.gov/document/guides/updated-ace-reports-user-guide-new-interface-all-ace-report-users)[new-interface-all-ace-report-users](http://www.cbp.gov/document/guides/updated-ace-reports-user-guide-new-interface-all-ace-report-users)